# Ochrona rejestru

Windows i działające w nim programy bardzo często odwołują się do rejestru, zmieniając wpisy i dodając nowe. Powoduje to narastający bałagan i w efekcie spowalnia pracę systemu oraz potęguje ryzyko awarii. Aby temu zapobiec, stworzono grupę narzędzi do konserwacji i porządkowania rejestru. Rejestr Windows to specyficzna baza danych, dzięki której system "wie" m.in., jakie działają w nim aplikacje, jakie są ich powiązania z plikami itp. To dzięki niemu pliki z rozszerzeniem .doc wywołują Worda, a nie np. Excela. Poważne uszkodzenie rejestru może uniemożliwić działanie Windows i pociąga za sobą często

#### Grupa: SZYBSZY XP ERUNT 1.1j (+nakładka spolszczająca) Program wykonujący kopię rejestru **Windows** CCleaner 1.29

CD 7/2006

Program do czyszczenia rejestru

konieczność reinstalacji systemu, a narastające nieuporządkowanie spowalnia działanie peceta. Zatem "sprzątnięcie" rejestru to pierwsze działanie, jakie powinieneś podjąć, zanim spróbujesz optymalizacji systemu. Zanim jednak zabierzesz się do porządków w rejestrze, warto zabezpieczyć to, co już w nim jest.

# Zabezpieczenie fragmentu rejestru

Rejestr zapamiętuje informacje w **kluczach**  39>07 , które ułożone są w drzewiastą strukturę, podobnie jak pliki w folderach. Początkiem każdej struktury jest korzeń (niekiedy można się też spotkać z określeniem "poddrzewa" stosowanym w literaturze Microsoftu), których w rejestrze Windows XP jest pięć. Najważniejsze z nich to **HKLM** (Handle Key Local Machine), w którym przechowywane są klucze zawierające informacje związane z lokalną maszyną (komputerem, przy którym siedzisz), oraz **HKU** (Handle Key Users) – ten z kolei zawiera klucze z informacjami dotyczącymi profili użytkowników.

 Ponieważ rejestr jest newralgicznym elementem systemu, programiści Microsoftu przygotowali w samym Windows narzędzia do tworzenia jego kopii bezpieczeństwa. Funkcjonują one na kilku poziomach. Najbardziej podstawowy to wykonanie kopii określonego klucza bądź całej ich gałęzi za pomocą wbudowanego w system edytora rejestru – programu Regedit.

# Eksport kluczy programem Regedit

Proces zabezpieczania wybranych kluczy czy gałęzi rejestru za pomocą programu Regedit jest prosty, ale pamiętaj, by w ten sposób zabezpieczać jedynie wybrane elementy (na przykład te, które chcesz zmienić lub usunąć). Oto przykład zabezpieczania gałęzi rejestru zawierającej klucze z aktualnymi ustawieniami pulpitu Windows.

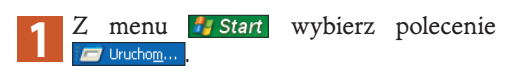

**2** W oknie Uruchamianie wpisz polecenie<br> **2** regedit i kliknij przycisk <sup>OK</sup> albo wciśnij klawisz **[Enter]***.*

3 Pojawi się ... **Edytor rejestru** Klikając **H**, aż<br>rozwijaj gałąź **in HKEY\_CURRENT\_USER**, aż zaznaczysz gałąż **informatulacja do zaznaczysz gałąż** control Panel, a następnie **Desktop**. To właśnie w niej zawarte są wszystkie aktualne ustawienia pulpitu.

Pozostawiając zaznaczoną gałąź **W** Pesktop z menu **Plik** wybierz Eksportuj...

**5** W oknie Eksportuj plik rejestru wskaż lo-<br>**5** kalizację dla pliku eksportu (np. folder ), nazwij go, na przykład **pulpit,**  i kliknij przycisk  $\sqrt{\frac{2}{n}}$ . W ten sposób w pliku **pulpit.reg** zapamiętałeś ustawienia rejestru odpowiedzialne za konfigurację pulpitu. Podobnie możesz wyeksportować każdą inną, dowol-

### Ostrożnie z rejestrem

Opisywane tu czynności stanowią głęboką ingerencję w oprogramowanie. Jej skutki mogą być nieodwracalne. Informujemy, że redakcja z dużą starannością przygotowuje i sprawdza wszelkie materiały. Jednak liczba przypadków i konfiguracji jest tak duża, że nie sposób przewidzieć wszystkiego. Czytelnik musi mieć świadomość, że wszelkich zmian dokonuje na własną odpowiedzialność.

Zalecamy wykonanie kopii bezpieczeństwa przed rozpoczęciem jakichkolwiek działań zmieniających rejestr systemu. Sposób wykonania takiej kopii szczegółowo przedstawiliśmy w tym artykule.

nie długą gałąź rejestru. Dopilnuj tylko, aby w oknie Eksportuj plik rejestru była zaznaczona opcja Wybrana gałąź,

**6** Jeżeli w przyszłości zmienisz ustawienie jakiegokolwiek klucza czy wartości w wyeksportowanej wcześniej gałęzi rejestru, bardzo łatwo możesz przywrócić wcześniejsze ustawienia. Wystarczy dwukrotnie kliknąć plik z rozszerzeniem .reg i na pytanie wyświetlane w oknie komunikatu odpowiedzieć twierdząco, klikając Lak . Często, aby zmiany wprowadzone do rejestru zostały uwzględnione, trzeba zrestartować system.

# Tworzenie kopii bezpieczeństwa całego rejestru

Eksport kluczy rejestru to najszybsza metoda zabezpieczenia fragmentu rejestru. Jednak według zaleceń firmy Microsoft, jeśli chcesz zapamiętać cały stan rejestru, możesz skorzystać z usługi przywracania systemu.

# Wyznaczanie punktu przywracania

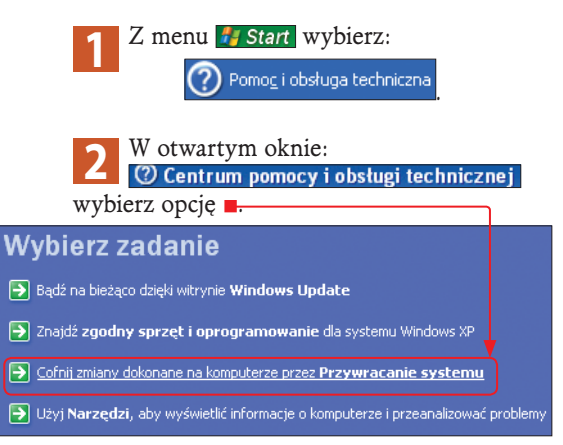

**3** Wywoła to narzędzie do zarządzania punktami przywracania systemu: . Zaznacz opcję **@ Utwórz punkt przywracania**j i kliknij przycisk  $\boxed{\text{Dalej}}$ . **4** W polu wpisz objaśnienie, Opis punktu przywracania: Zabezpieczenie rejestru żebyś mógł później odróżnić dany punkt przywracania od innych, i klik-

nij przycisk **Liturand**. Po chwili pojawi się kolejny ekran:

<sup>6</sup> Przywracanie systemu

Utworzony punkt przywracania

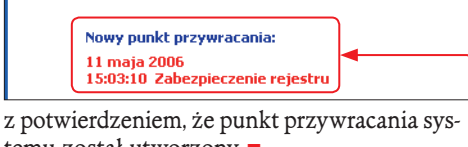

temu został utworzony . Kliknij przycisk **Zamknij** 

# Odtwarzanie rejestru z punktu przywracania

**1** Jeśli chcesz odtworzyć zapamiętany wyżej opisaną metodą stan systemu, wykonaj ponownie kroki 1 i 2 z procedury tworzenia punktu przywracania, a następnie w oknie **Z** Przywracanie systemu zaznacz opcję:

O Przywróć mój komputer do wcześniejszego stanu. i kliknij

**2** Pojawi się kalendarz  $\blacksquare$ pozwalający na przeglądanie wykonanych już punktów przywracania. Daty, w których wykona no punkt przywracania, zaznaczone są pogrubioną czcionka

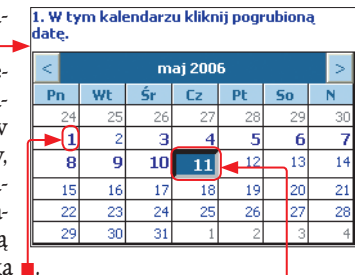

Kliknij dzień, w którym utworzyłeś punkt w celu ochrony rejestru **.** 

Po prawej stronie kalendarza zobaczysz spis utworzonych danego dnia punktów przywracania.

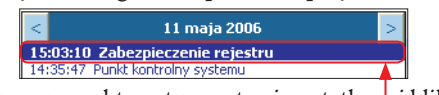

Zaznacz punkt opatrzony twoją notatką i i kliknij  $\boxed{\text{Dalej}}$ .

**3** Zobaczysz ekran, na którym będzie wi-doczna informacja o wybranym punkcie przywracania i wskazówki, w jaki sposób procedura przywracania będzie przebiegała (zamknij wszystkie uruchomione programy i zapisz wszelkie niezapisane dokumenty). Potem  $k$ liknij  $\boxed{\text{Dalej}}$ .

**4** Wyświetli się ekran informujący, że za chwi-lę rozpocznie się przywracanie systemu, które zakończy się restartem. Kliknij przycisk Dalej > Po zakończeniu przywracania komputer zrestartuje się, a następnie system zostanie załadowany w stanie zapamiętanym w punkcie przywracania.

# **EZabezpieczenie na wypadek awarii systemu**

Punkty przywracania szybko zachowują cały rejestr. Dlatego korzysta z nich wiele aplikacji, tworząc punkty przywracania tuż przed własną instalacją. Jeśli jednak uszkodzenia rejestru i plików systemowych są na tyle duże, że Windows w ogóle się nie uruchamia, musisz skorzystać z innego rozwiązania. Z pomocą przychodzi program Kopia zapasowa. Różni się ona od punktu przywracania tym, że prócz rejestru kopiuje także inne, niezbędne pliki systemowe Windows (biblioteki, komponenty itp.).

#### Tworzenie kopii zapasowej plików systemowych

**1** Z menu *i* J Start , Wszystkie programy , wy-<br>bierz **(m)** Akcesoria , **(m)** Narzędzia systemowe .

2 Na ekranie powitalnym zaznacz przełącz-<br>nik <u>Zawsze uruchamiaj w trybie kreatora</u>, i kliknij przycisk **Dalej>** 

**3** Na kolejnym wyświetlonym ekranie zaznacz<br>
opcję: O<u>wykonaj kopię zapasową plików i ustawień</u> i kliknij  $\boxed{\underline{\mathsf{D}}}$ alej>.

# **4** Zaznacz opcję:<br>**0** Pozwól mi wybrać, co ma zawierać kopia zapasowa i znów kliknij **Dalej>**.

**5** Po prawej stronie okna odszukaj ikonę<br>**5 Mojkomputer**, kliknij ją i w rozwiniętej po lewej stronie okna gałęzi zaznacz opcję **. Kliknij przycisk Dalej>**. Kliknij przycisk **Dalej>**.

**6** Podaj miejsce, gdzie będzie zapisany plik<br>kopii. Kliknij przycisk **Ezegladaj** Jeżeli pojawi się okno Wkładanie dysku, kliknij Anuluj .

**7** W oknie Zapisywanie jako wybierz dysk i folder dla kopii i podaj nazwę pliku. Kliknij Zapisz i po powrocie do okna kreatora kopii zapasowej kliknij **Dalej>**).

**8** Kreator wyświetli podsumowanie dotych-czasowych ustawień. Nic więcej nie musisz zmieniać, kliknij Zakończ , co rozpocznie proces tworzenia kopii. Gdy kopia zostanie wykonana, wyświetli się Postęp kopii zapasowej

Kopia zapasowa jest ukończona.

okno **n**,  $z$  informacją  $\blacksquare$ kliknij Zamknij.

### Odtwarzanie systemu i rejestru z kopii zapasowej

**1** Aby odtworzyć stan systemu z kopii za-pasowej, kliknij dwukrotnie utworzony wcześniej plik kopii zapasowej. Uruchomi się kreator kopii zapasowej. Kliknij **Dalej>**, a następnie zaznacz opcję O Przywróć pliki i ustawienia i ponownie kliknij **Dalej>**.

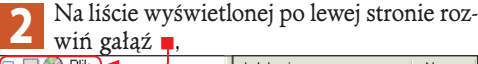

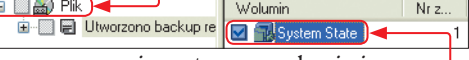

zaznacz pozycję z utworzoną kopią i po prawej stronie okna zaznacz n. Kliknij **Dalej>**.

**3** Oto kolejny etap kreatora. Kliknij przycisk Zakończ Pojawi się Ostrzeżenie, że bieżący stan systemu zostanie zastąpiony innym. Ponieważ właśnie o to chodzi, kliknij ok Rozpocznie się proces przywracania systemu. Gdy operacja dobiegnie końca, w oknie podsumowania Postęp kopii zapasowej kliknij przycisk Zamknij Kreator zakończy pracę.

# **El** Ochrona rejestru za pomocą programu ERUNT

Rejestr w Windows nie stanowi jednego zasobu, lecz został rozbity na kilka niezależnych plików. Znajdują się one w katalogu systemowym oraz katalogach związanych z kontami poszczególnych użytkowników. Wykorzystuje to doskonały program do tworzenia kopii rejestru, ERUNT 1.1, który zamiast zapisywać poszczególne klucze, kopiuje po prostu pliki rejestru do wskazanego folderu.

# Instalowanie programu ERUNT

**1** Znajdź program ERUNT na naszym krąż-<br>ku i kliknij **Musikala Wilher z zawartością** foldera interesują cię dwa pliki: **erunt-setup** oraz spakowany plik **erunt-loc\_pl.zip**. Kliknij dwukrotnie pierwszy z wymienionych.

**2** Uruchomi się kreator instalacji programu . Kliknij , a następnie – zakładając, że nie zmieniasz domyślnej lokalizacji na dysku – jeszcze raz  $\sqrt{\frac{N}{k}}$  Kreator zapyta o nazwę grupy programu w menu Start – pozostaw domyślną (ERUNT) i kliknij Next>.

Na liście opcji dotyczących ikon progra-<br>mu pozostaw za-<br>zone  $\sum$  mu pozostaw zaznaczone  $\blacksquare$ co spowoduje umiesz-Create NTREGOPT desktop icon czenie na pulpicie systemowym ikon do programu. Kliknij Next>.

**4** Kreator wyświetli podsumowanie dotych-<br>czasowych ustawień. Kliknij **Install** 

**5** Po instalacji na ekranie pojawi się komu-<br>**5** nikat z pytaniem, czy program ma tworzyć kopie zapasowe rejestru za każdym razem, gdy system jest uruchamiany. W ten sposób tworzone kopie są przechowywane w folderze o nazwie **\ERDNT** wewnątrz foldera systemowego (najczęściej **C:\Windows\**). Jeśli chcesz mieć automatyczną kopię rejestru (automatyczne kopie są przechowywane przez 30 dni), kliknij Lak . Jeżeli wolisz tworzyć kopie ręcznie, kliknij Nie .

**6** Gdy chcesz uzyskać polski interfejs pro-gramu, rozpakuj zawartość pliku **eruntloc\_pl.zip** do foldera, w którym zainstalowałeś ERUNT.

#### Słownik: trudne terminy

### 07 **klucz rejestru**

podstawowy element rejestru Windows, służy do przechowywania danych konfiguracyjnych o systemie i zainstalowanych w nim programach, a także ustawieniach profili poszczególnych użytkowników.

08 **biblioteki DLL** są to najczęściej gotowe programy lub usługi; nie mogą one być jednak uruchomione niezależnie jak zwykłe aplikacje, lecz muszą być wywołane przez program nadrzędny - aplikację lub system operacyjny.

#### 09 **obiekt COM**

w przybliżeniu obiekty COM to coś w rodzaju aplikacji zawierających określone funkcje; obiekty COM nie mogą być uruchomione niezależnie - muszą być uruchamiane przez inny program (np. przeglądarkę WWW).

10 **testy POST** POST to akronim od słów Power On Self Test; jest to zbiór automacznych testów podstawowych podzespołów komputera PC wykonywanych po włączeniu komputera; test ten wykonywany jest przez BIOS.

#### 11 **BIOS**

BIOS to akronim od słów Basic Input/Output System. Jest to wbudowany w pamięci montowanej najczęściej na płycie głównej, zestaw procedur pośredniczących pomiędzy systemem operacyjnym a sprzętem.

12 **plik rozruchowy** specjalny plik konfiguracyjny wykorzystywany przez system podczas procesu uruchamiania. Najczęściej zawiera informacje o położeniu plików systemowych, ładowanych wraz z systemem operacyjnym.

 $\rightarrow$ 

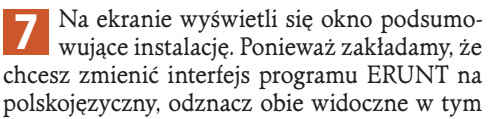

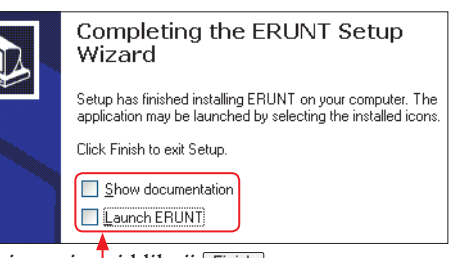

oknie opcje ni kliknij Einish.

命っ

**8** Plik **erunt-loc\_pl.zip** rozpakuj do foldera, do którego zainstalowałeś ERUNT (domyślnie jest to **C:\Program Files\ERUNT**), zastępując obecne w nim pliki plikami pochodzącymi z nakładki polonizującej.

### Wykonanie kopii rejestru za pomocą ERUNT

**1** Uruchom program ERUNT. W oknie ko-<br>munikatu powitalnego – **Witamy!**, jaki się pojawi, kliknij <sup>OK</sup>.

**2** Na kolejnym ekranie będziesz proszony o wskazanie zakresu kopii. Zapamiętaj miejsce, gdzie program tworzy kopię rejestru – docelowy folder jest wymieniony w polu  $\blacksquare$ .

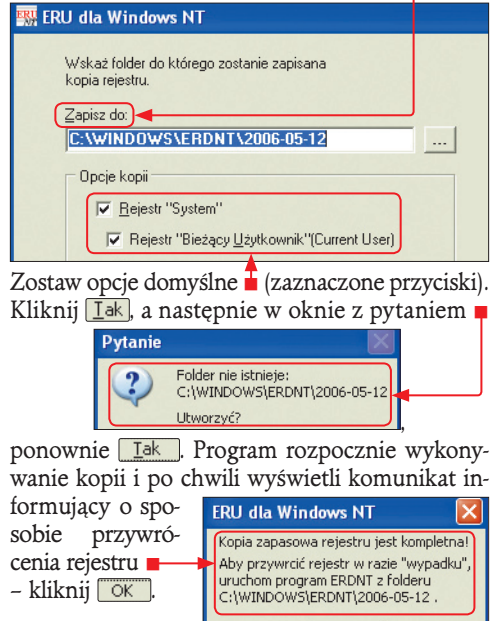

### Odtwarzanie systemu za pomocą ERUNT

**1** Gdy chcesz odtworzyć system, znajdź utwo-rzony – w kroku 2 w poprzedniej części – folder. Oprócz plików kopii znajdziesz w środku plik z programem wygenerowanym przez ERUNT. Nazywa się **Erdnt.exe**. Uruchom go. Program zapyta:

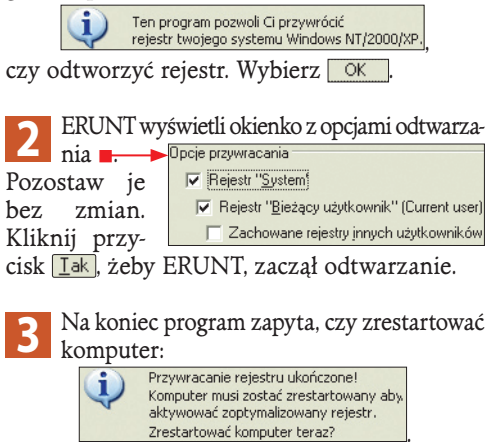

. Wybierz **Lak**, jeśli chcesz, żeby zmiany były uwzględnione.

# **E Porządkowanie i modyfikowanie rejestru**

W miarę instalowania i odinstalowywania kolejnych programów, a także podczas rutynowej pracy samego Windows rejestr jest nieustannie modyfikowany. W efekcie z czasem znajduje się w nim mnóstwo błędnych skrótów, odniesień do nieistniejących **bibliotek DLL <sup>239>08</sup> i obiek**tów COM **239>09** oraz zarejestrowane, lecz usunięte, pliki pomocy, czcionki czy nieprawidłowe skojarzenia z typami plików. Nie przejmuj się, bo z całym tym bałaganem świetnie radzą sobie programy przeznaczone do porządkowania rejestru – jednym z najlepszych jest całkowicie darmowy i dostępny w polskiej wersji językowej CCleaner.

# Instalowanie CCleanera

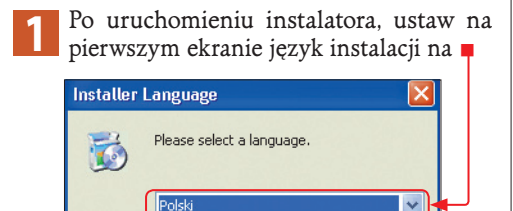

i dalej postępuj tak, jak z każdą standardową imstalacia.

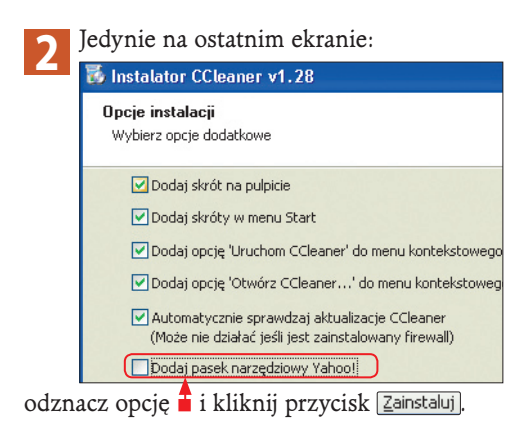

Porządkowanie rejestru za pomocą CCleanera

1 CCleaner "sprząta" rejestr bardzo grun-<br>townie, a jedynym zabezpieczeniem jest eksport zmienianych i usuwanych plików do pliku typu REG. Dlatego zanim zdecydujesz się użyć CCleanera, warto wykonać Punkt przywracania systemu (sposób wykonania przedstawiony jest na  $\mathbf{\mathbb{B}}$  38).

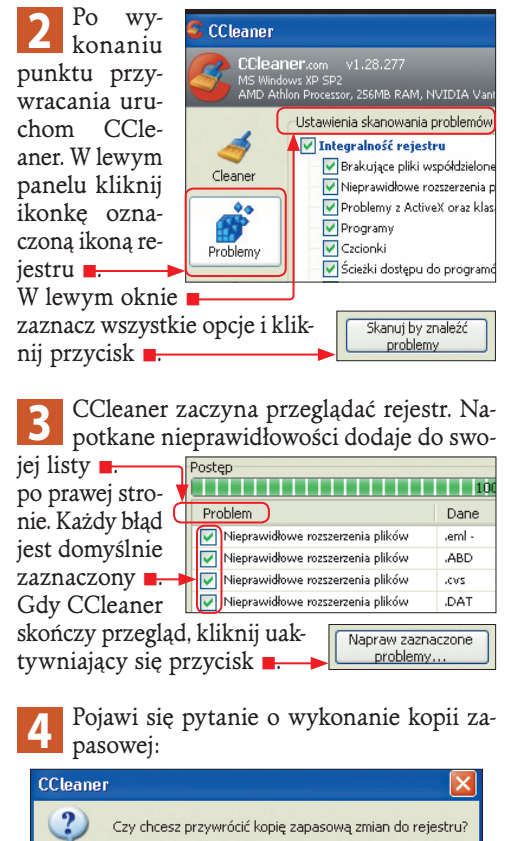

Zrób ją, nawet wtedy, jeśli w kroku 1 wykonałeś Punkt przywracania systemu. W tym celu wybierz <u>Yes</u> (Tak) i wskaż lokalizację pliku, do którego zostaną wyeksportowane usunięte oraz zmienione klucze. Zaakceptuj domyślną nazwę.

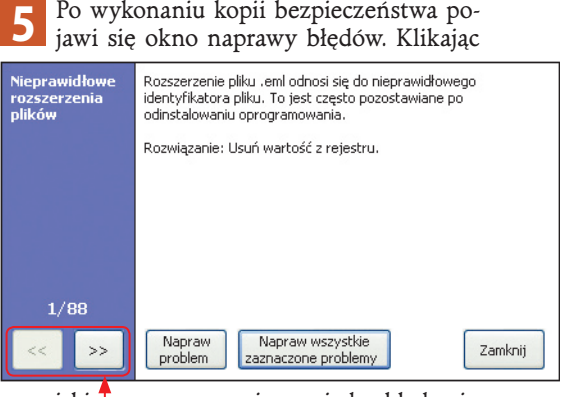

przyciski  $\hat{I}$ , przesuwasz się pomiędzy błędami. Zarówno każdy z nich, jak i akcja związana z ich usunięciem, jest dobrze opisana. Napraw problem Przycisk **n** koryguje aktualnie zaznaczony problem; Przycisk -

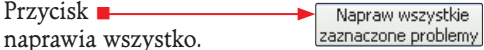

Jeśli wykonałeś punkt przywracania systemu i dodatkowo eksport kluczy, wybierz drugą opcję.

**6** Gdyby coś poszło nie tak, chociaż bardzo rzadko się to zdarza, to aby odtworzyć rejestr na podstawie pliku typu REG, zaimportuj ten plik do rejestru. Wystarczy, że plik z rozszerzeniem .reg dwukrotnie klikniesz lewym przyciskiem myszki. Jeśli i ten sposób zawiedzie, to przywróć komputer do stanu poprzedniego za pomocą utworzonego wcześniej punktu przywracania systemu albo za pomocą opisanego wcześniej programu ERUNT.

 $\rightarrow$